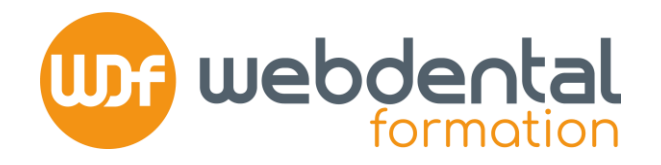

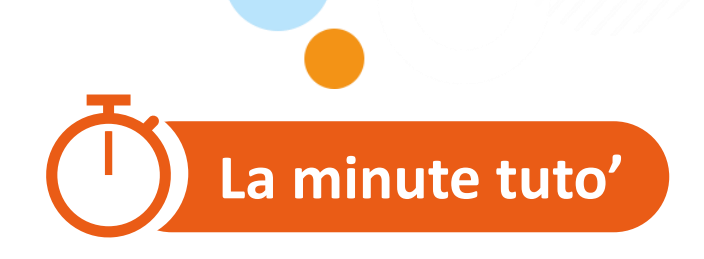

## **COMMENT RENSEIGNER MES FORMATIONS DPC DANS MON ESPACE DÉDIÉ ?**

Dans le cadre des contrôles de conformité DPC par l'Ordre, assurez-vous que l'ensemble des formations DPC réalisées et à venir sont bien renseignées dans l'espace dédié dans votre compte DPC.

Vous trouverez dans ce tutoriel, les différentes étapes pour accéder au « Document De Traçabilité ».

En cas de difficultés, n'hésitez pas à contacter nos conseillers formation au **01 84 80 34 80** du lundi au dimanche ou par mail à formation@webdental-formation.fr.

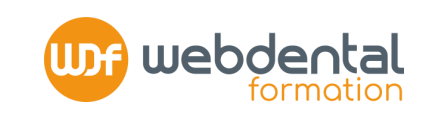

### **CONNECTEZ -VOUS SUR <https://www.agencedpc.fr/professionnel/login>**

# **SI VOTRE FORMATION A ÉTÉ FINANCÉE PAR L'ANDPC**  SI VOTRE FORMATION A ÉTÉ FINANCÉE PAR<br>
L'ANDPC<br>
>> une fois <u>terminée</u> et <u>validée</u> par l'Agence du DPC, elle<br>
est automatiquement enregistrée dans votre espace<br>
1.1 CONTRÔLER L'HISTORIQUE DE VOS FORMATIONS

**>> une fois terminée et validée par l'Agence du DPC, elle est automatiquement enregistrée dans votre espace** 

# **DPC**

**CLIQUEZ SUR** > Document de Traçabilité > Mes actions de DPC et autres activités

**SELECTIONNEZ** la période triennale correspondante aux formations réalisées

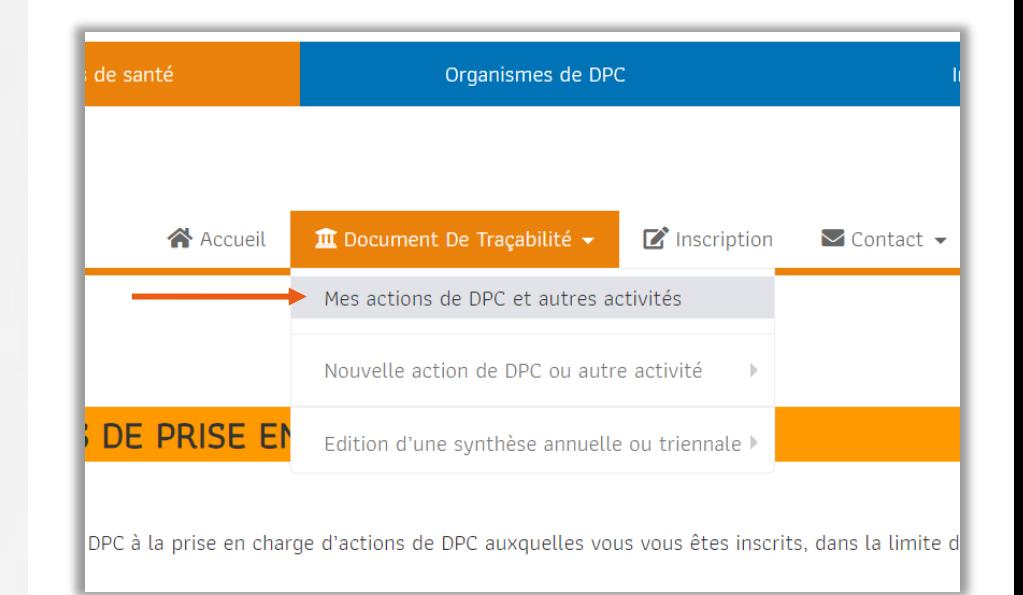

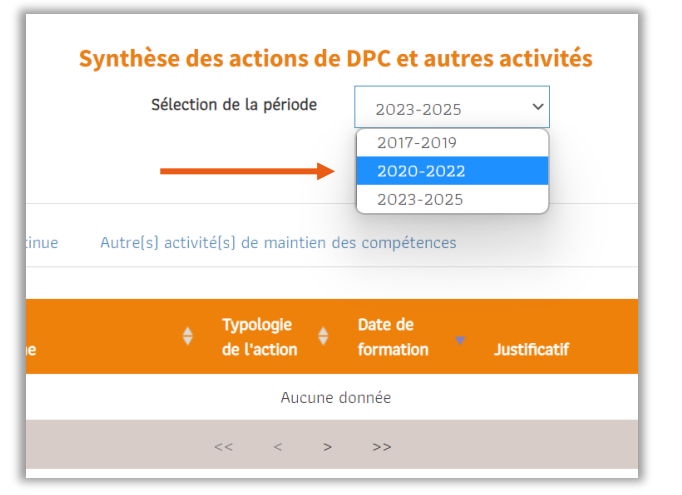

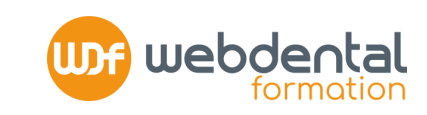

**ASSUREZ VOUS** que l'ensemble des formations DPC réalisées sont bien conformes et listées (Libellé, Organisme, Date de formation) NB : il n'est pas nécessaire de télécharger de justificatif complémentaire

### **VÉRIFIEZ QUE VOUS ÊTES EN CONFORMITÉ AVEC 1. 2 VOTRE OBLIGATION TRIENNALE DPC Rappel >> pour être à jour, vous devez avoir réalisé à**

**minima une Formation continue et une action d'Évaluation des pratiques professionnelles (EPP) au cours d'une période de 3 ans**

#### **DANS LA COLONNE « TYPOLOGIE » DE L'ACTION** assurez -

vous de voir apparaitre les mentions « Formation continue » + « Evaluation des pratiques professionnelles » au moins une fois

*Dans l'exemple à droite, le chirurgien -dentiste a participé au Programme intégré « La dentisterie adhésive dans le secteur antérieur » composé d'une Formation continue et d'une EPP : il est donc à jour de son obligation triennale*

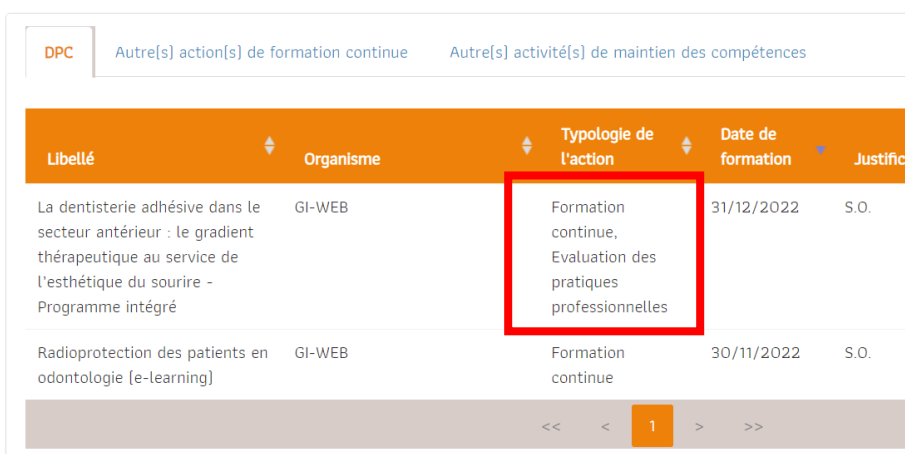

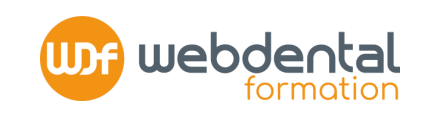

#### **SI VOTRE FORMATION DPC A ÉTÉ FINANCÉE PAR UN AUTRE FINANCEUR (FIF PL, PERSONNEL, OPCO) >> une fois terminée, l'organisme vous fournit une attestation DPC au titre de justificatif de réalisation Il vous revient de faire valoir votre formation DP C 2.**

#### **ENREGISTREZ VOTRE FORMATIO N DPC 2.1**

**CLIQUEZ SUR** > Document de Traçabilité > Nouvelle action de DPC ou autre activité > Ajouter une action de DPC

**RECHERCHEZ** l'action de DPC suivie parmi la liste des formations enregistrées auprès de l'ANDPC via le moteur de recherche 2 possibilités :

- o Via la « **Référence** » de l'action >> demandez la à l'organisme de formation
- o Via « l'**Organisme** » >> référence à 4 chiffres : pour Webdental, tapez 7485 + ajoutez l'année de suivie pour filtrer

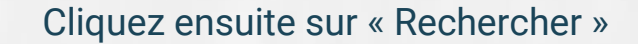

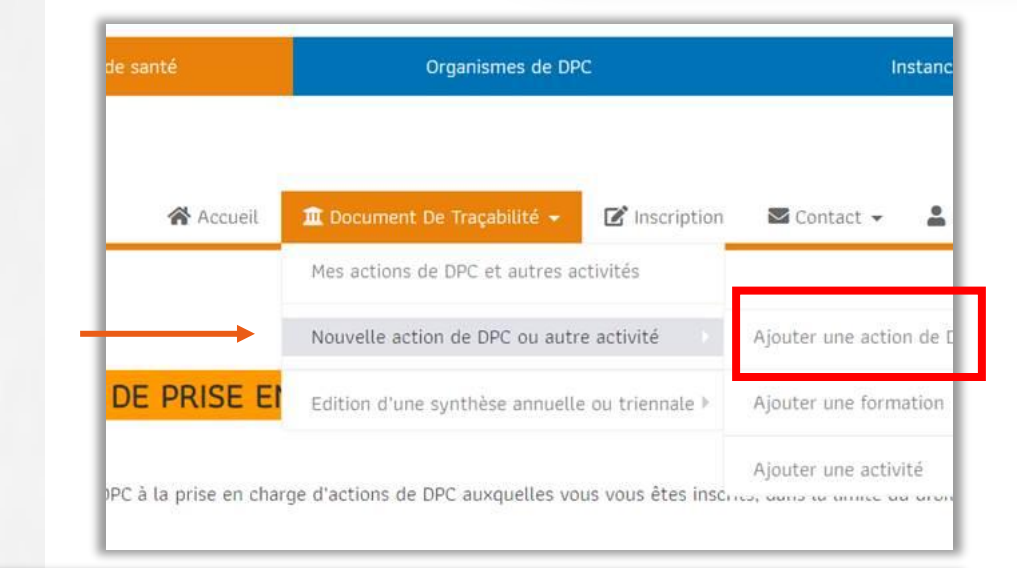

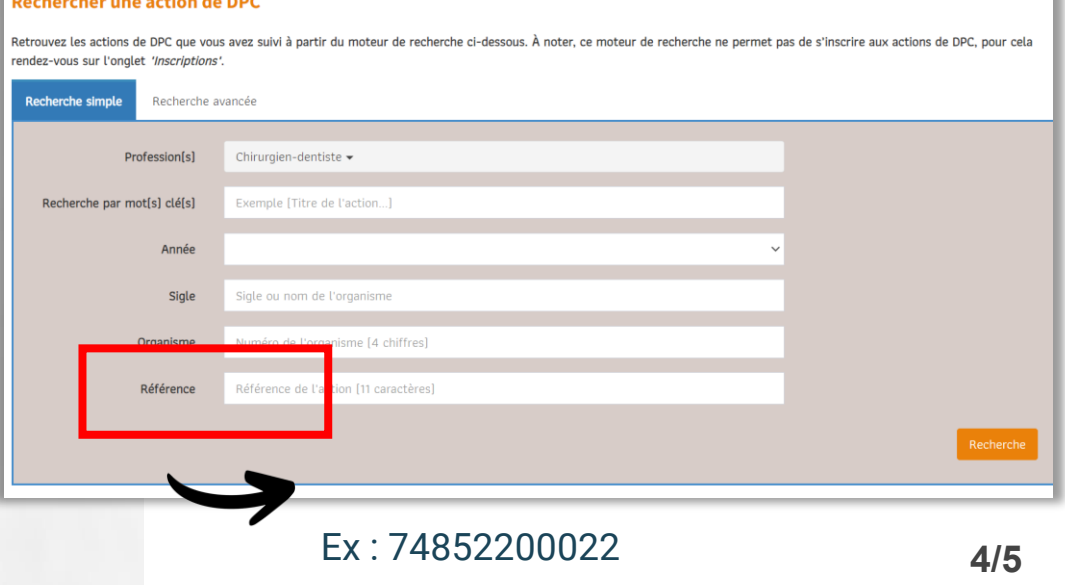

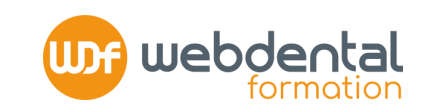

**RECHERCHEZ** la formation suivie parmi la liste qui apparait en dessous du moteur de recherche Une fois identifiée, cliquez sur « Voir l'action » >> puis « Ajouter dans Mon DPC » afin que cette formation remonte dans l'historique de votre espace DPC .

**ÉDITER VOS JUSTIFICATIFS Rappel >> votre espace « Document de traçabilité » est connectée à l 'ONCD 2**

**COCHEZ LA CASE**  « Synthèse Triennale des actions de DPC » > Valider

*Se former tout au long de sa carrière est une double obligation, légale et déontologique. Le Conseil national assurera ses prérogatives de contrôle.*

**Conseil de l'Ordre (Lettre ONCD JUIN 2023)**

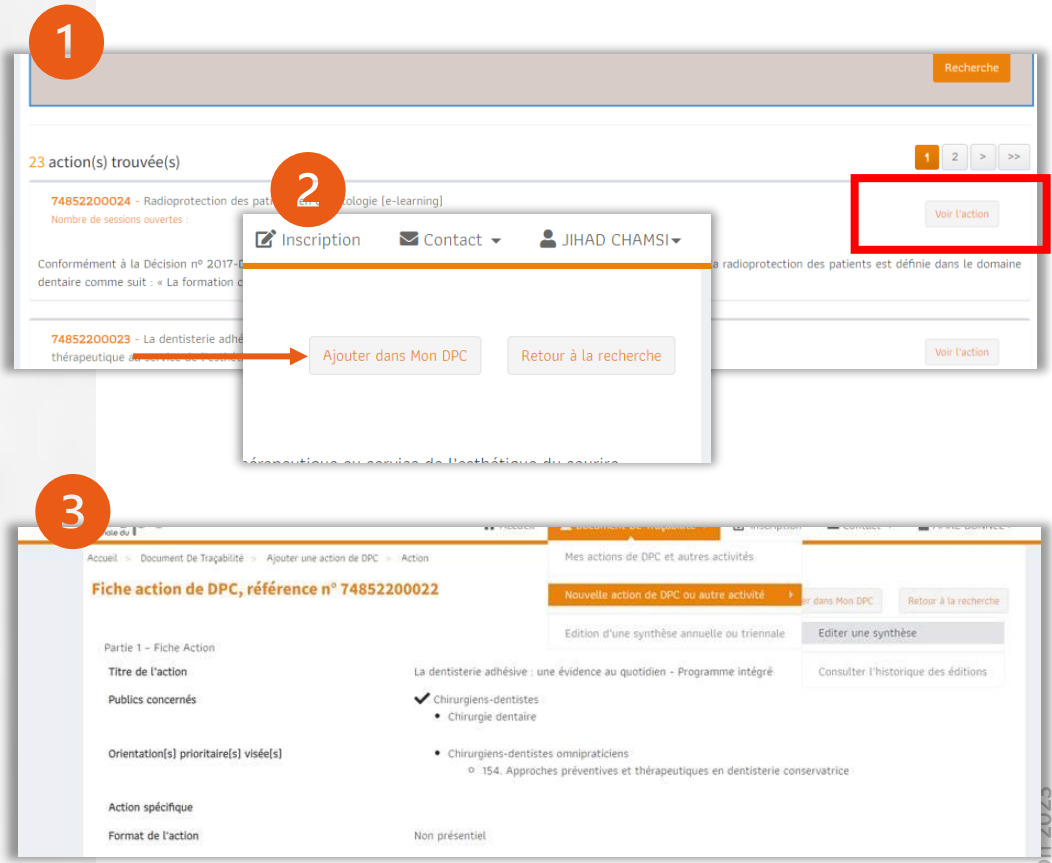